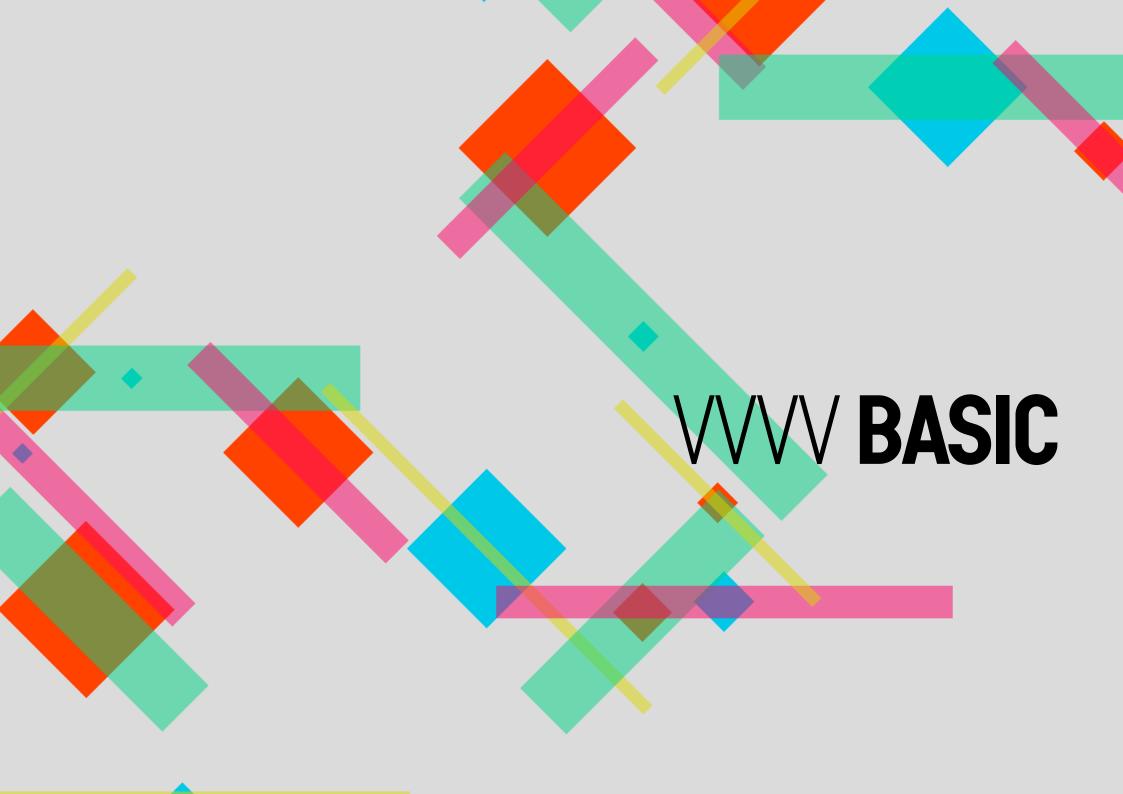

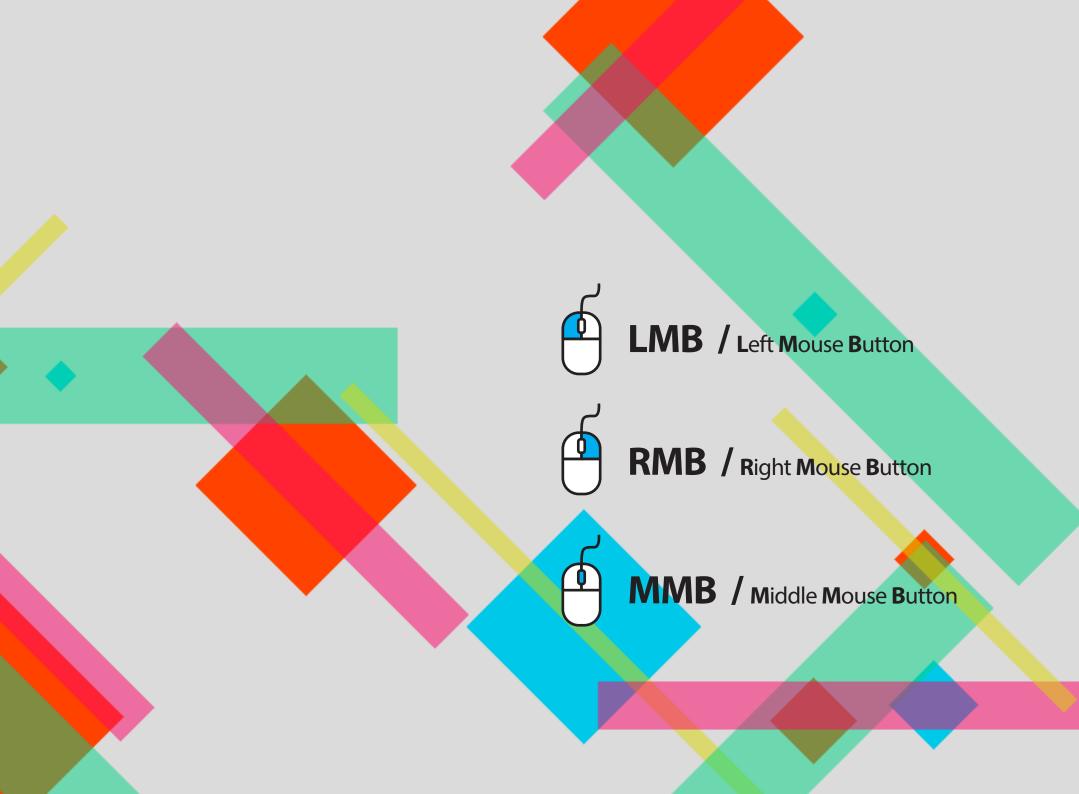

# 01. Run "vvvv" and patch windows

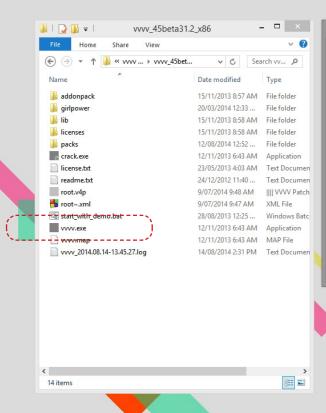

This is a patch window you can work on. The patch window is like an empty canvas to draw on. By adding elements (nodes and ioboxes) in this canvas you can make something "wow" or "useful".

helloVVVV.v4p C:\indae\vvvv review\

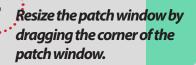

Create a new patch window

Quit vvvv: Alt + F4

Click this to run VVVV

### 02. Show the main menu

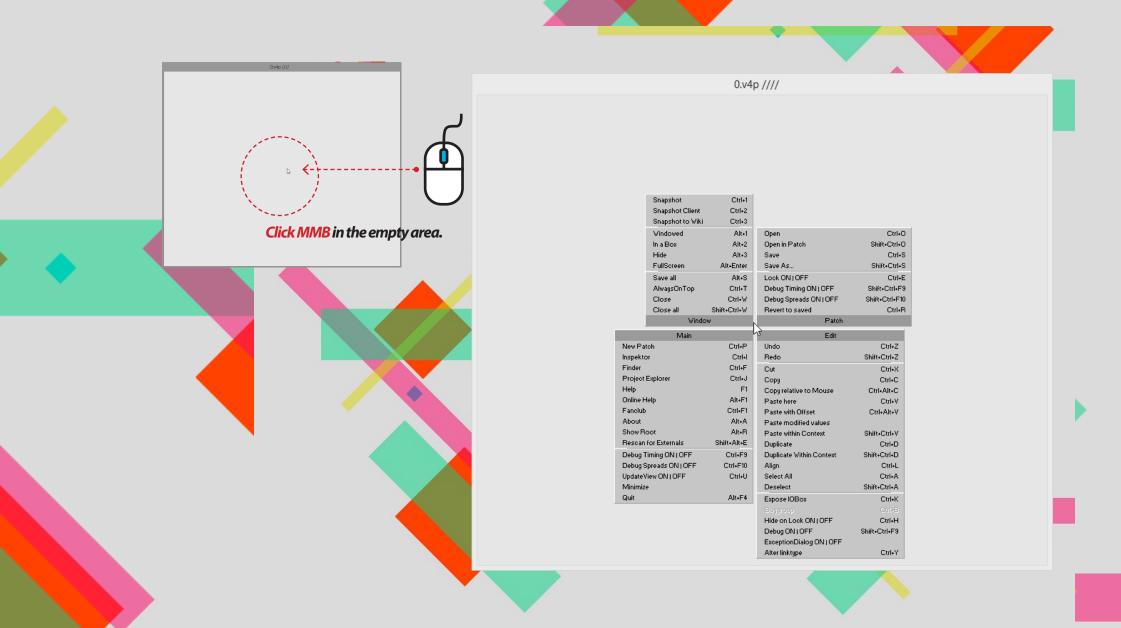

#### 03. Save a 4v file

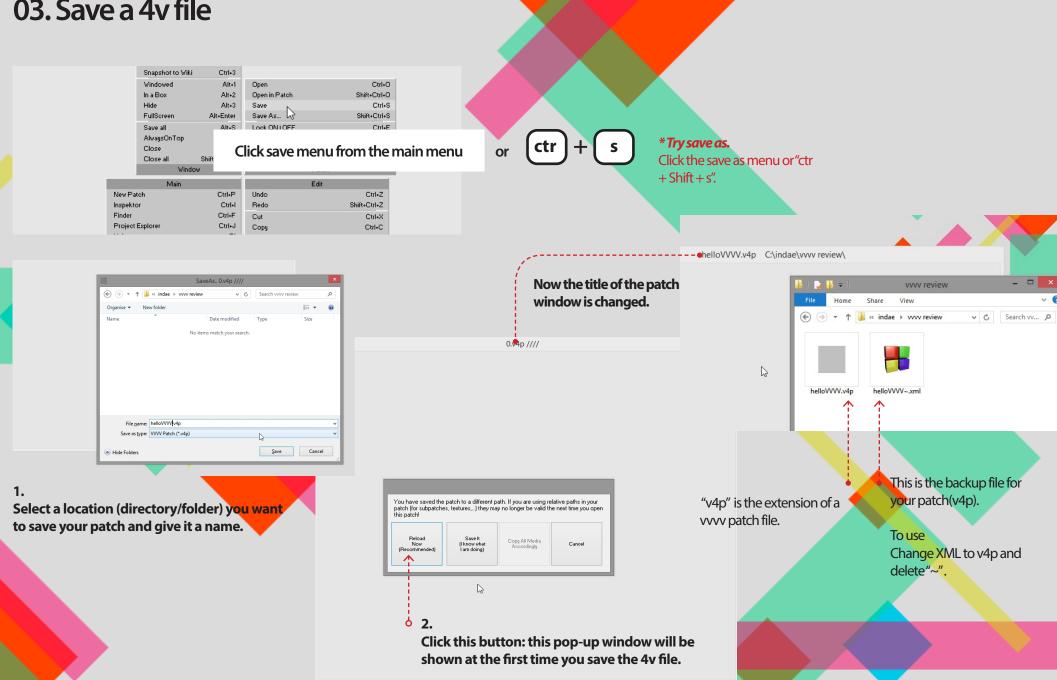

## 04. Open a 4v file

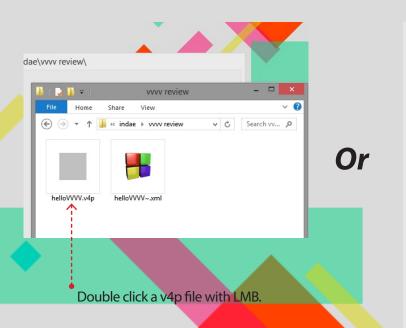

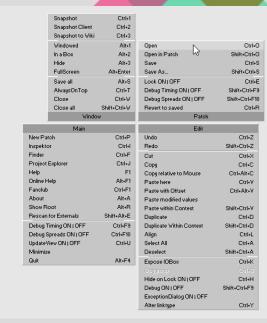

\* Try "open in patch"

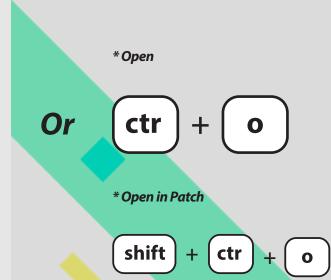

This is the patch file you select to "open in patch".

Close a patch: ctr+w

# 05. Make Something in 4V with IOBoxes and Nodes

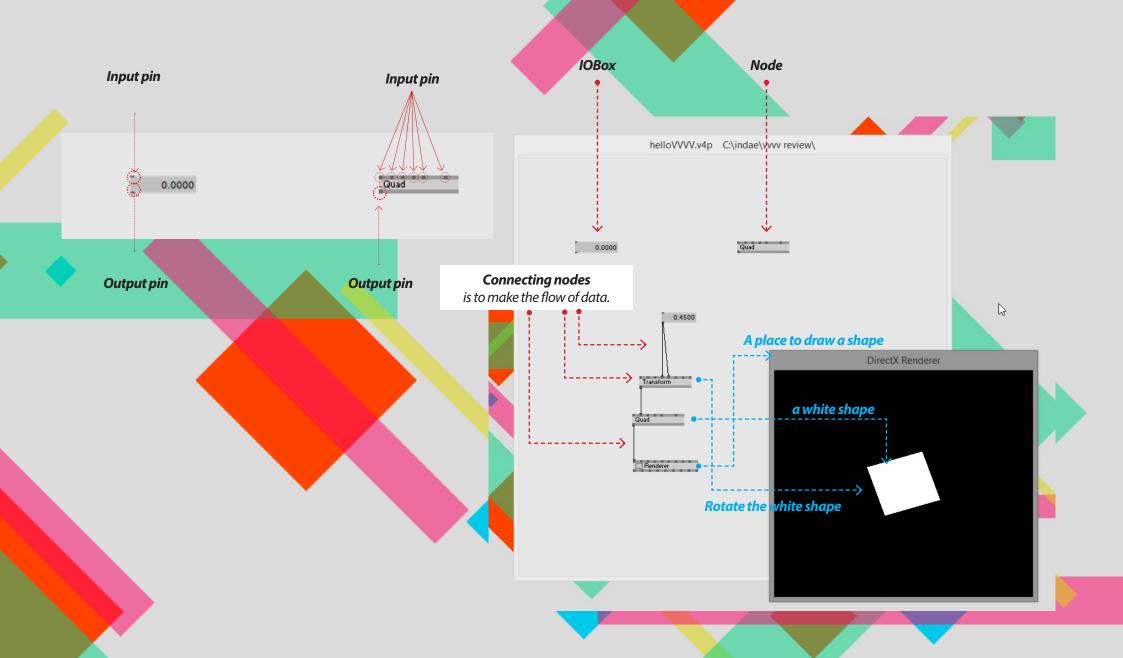

# 05. Creating IOBox - How to create it

IO in IOBox stands for: Input/Output. Denoting that those nodes are useful for both purposes: As a means for the user to input data into the running program. On the other hand they can be used to output/display data from the running program.

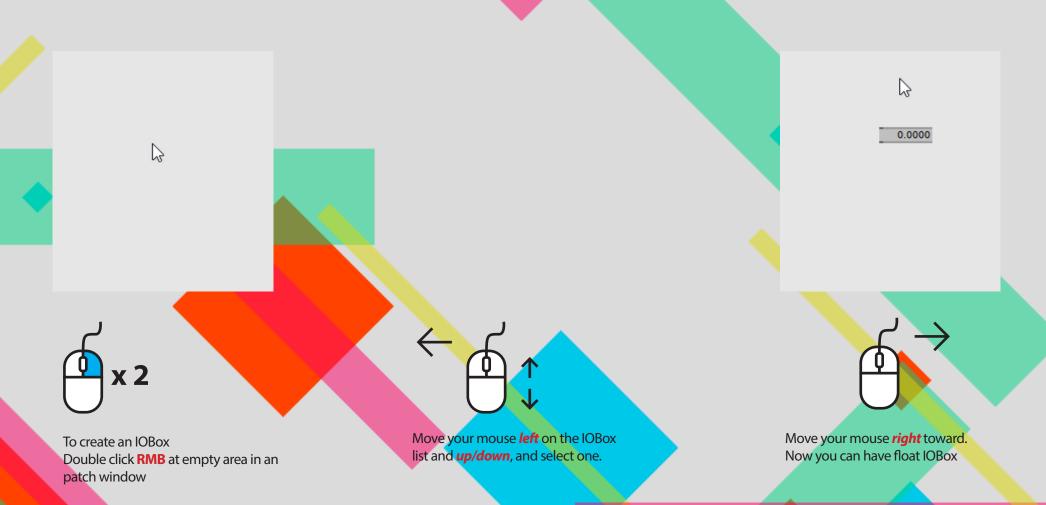

#### 05. Creating IOBox-Bang/Toggle Bang Toggle Integer 2D Vector 3D Vector • Click on the round box with RMB 4D Vector 0.0000 String Node Color Enumeration Bang On When you click the IOBox, it outputs "on (1)" then back to "off (0)" right after that. Toggle Bang On $\rightarrow$ Off Toggle Integer 🐰 2D Vector When you click the IOBox, it outputs "on (1)" then 3D Vector 4D Vector 0.0000 back to "off (0)" next time you click it. String Node Color Enumeration Click on the square box with RMB Click on the square box with RMB

# 05. Creating IOBox - Integer and 2D/3D/4D Vector

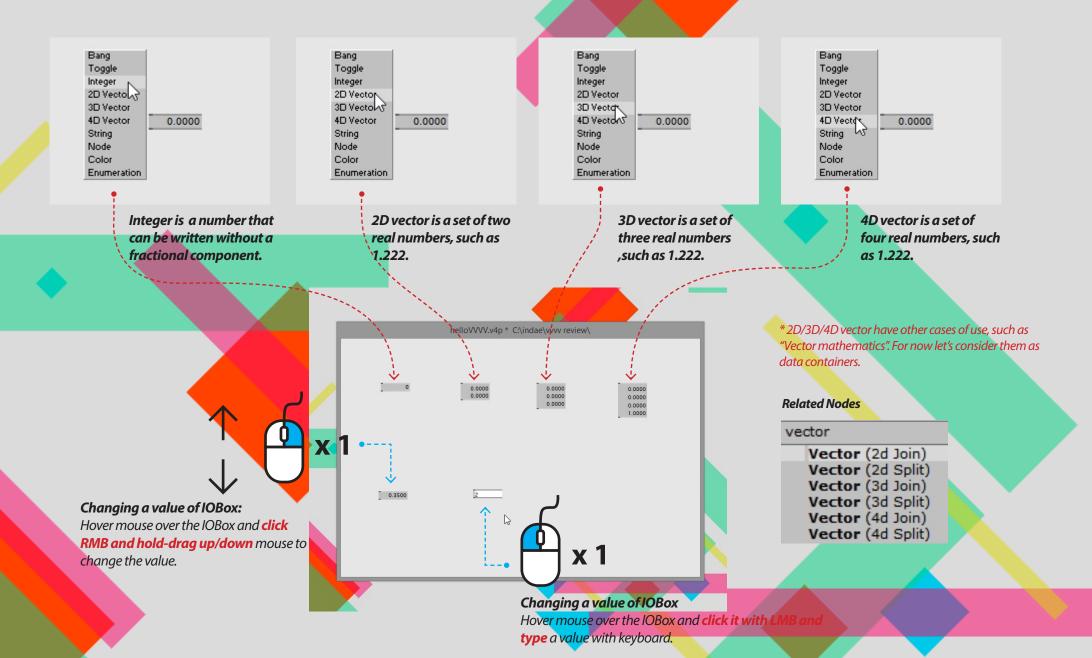

# 05. Creating IOBox - String, color, and Enumeration

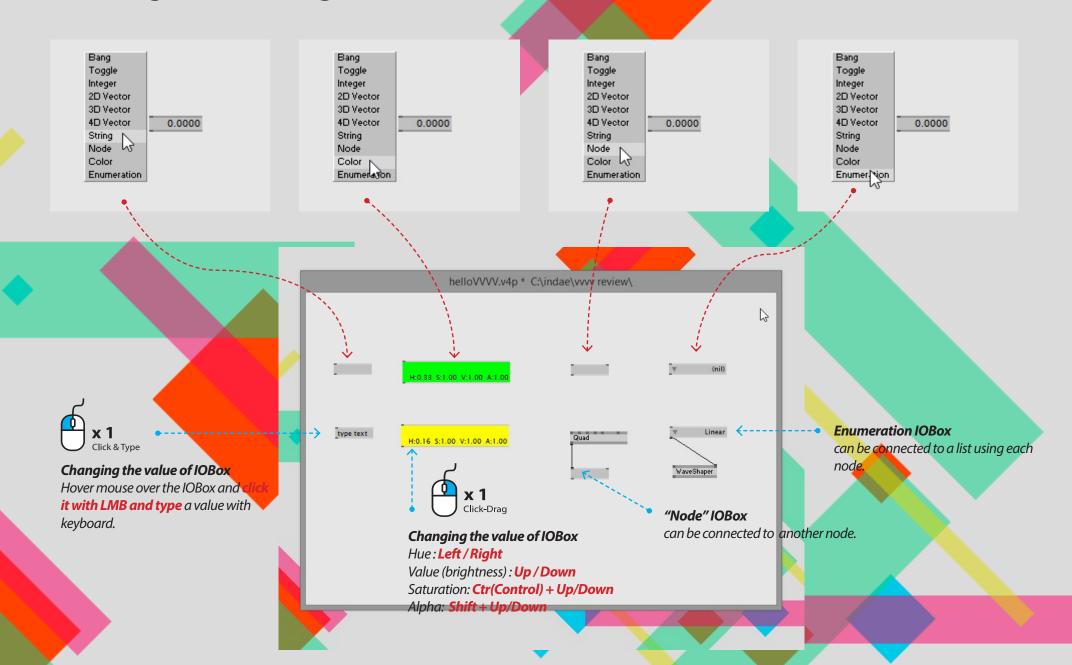

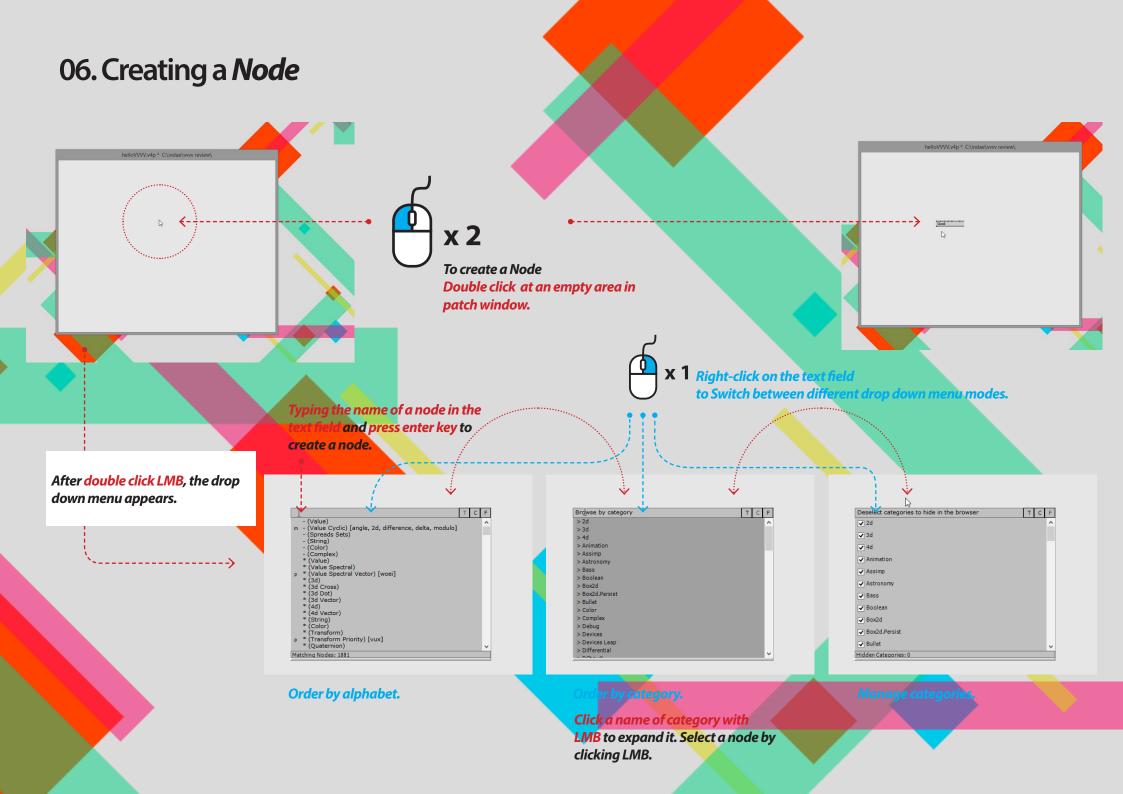

#### 06. Connection between *Nodes*

#### **Connect nodes**

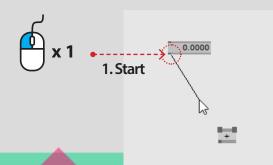

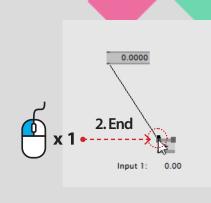

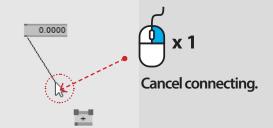

Click LMB and hold drag to select multiful nodes

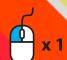

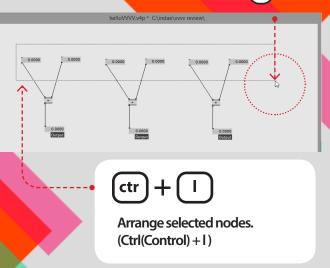

Select each line by clicking LMB. The selected line is dark and bold with a blue dot. You can modify the line by dragging the blue dot. You can use delete key or click the selected line with RMB.

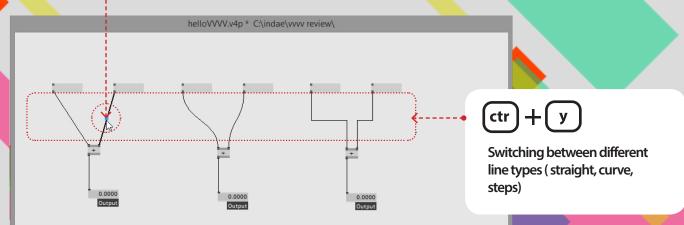

# 06. Connecting: Where to where and reset nodes

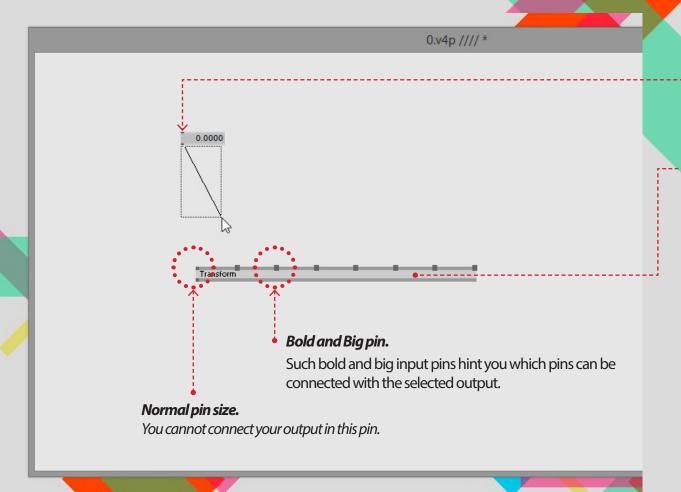

To reset values of any pins or any nodes, hover mouse on the pin you want to reset and *click RMB* + *alt key*.

If you want to reset a node, hover mouse *inside the node and click RMB* + *alt key*.

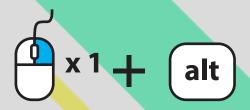

# 07. Help file and Inspector window

The "help file" is useful to understand how a node works and what the node does.

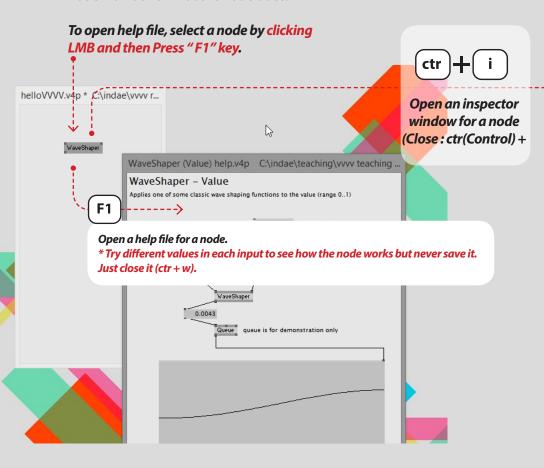

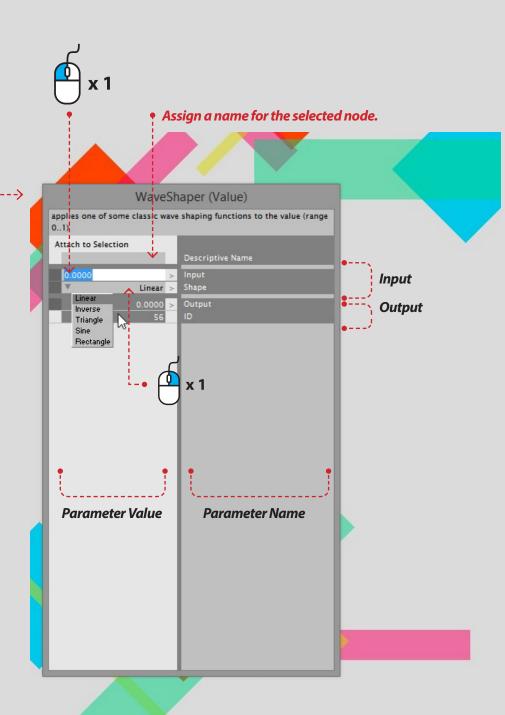

#### 08. Hello renderer

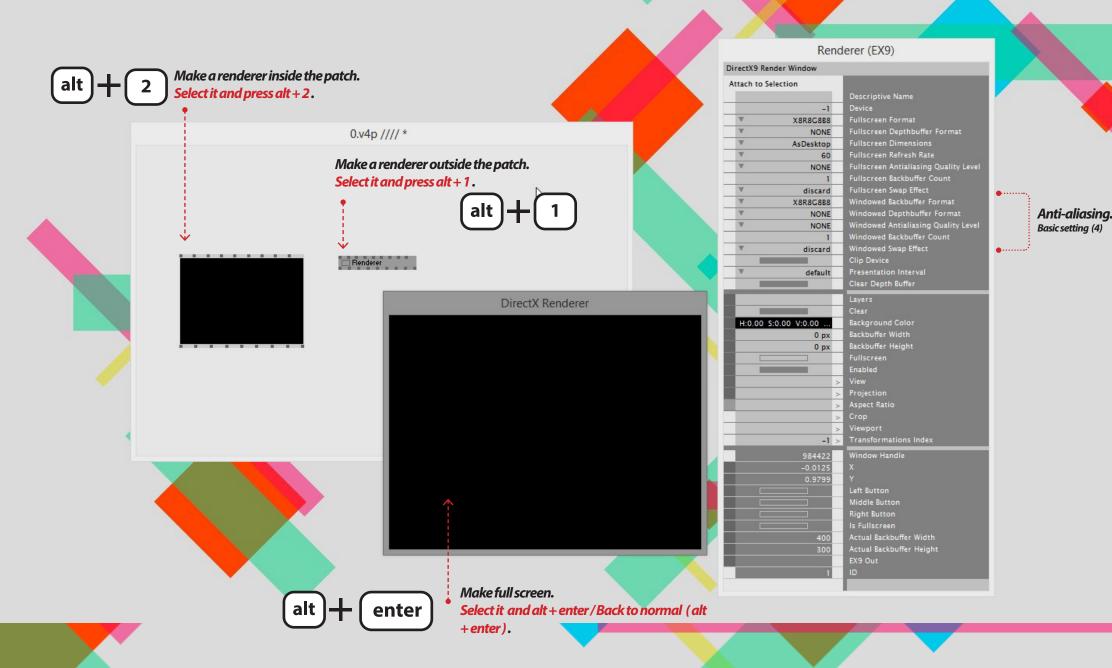

# 08. Hello renderer: Coordinate System of renderer

The origin of the coordinate system of vvvv is in contrast to other programming languages, such as "Processing", not in the upper left corner, but in the middle. Because vvvv coordinate system is not on pixel but on vectors (more like based on ratio and scale). The window area has a default range of -1 to +1 in both dimensions. The origin with coordinate 0 is DirectX Renderer in the middle of the window. (-0.5, 0.5)(1,0)(0,0)(-1, Q) More info http://vvvv.org/documentation/coordinate-systems http://vvvv.org/documentation/dx9-rendering (0,-1)

# 09. Hello Shapes and Render state

Fill(EX9 Render state) •---Set fill mode to point/ wire

frame/sold

0.v4p //// \* GridSegment

Primitive shapes in 4v

Quad, segment, grid segment, grid, rope, line, pillow

\* Try each node. Create nodes, select them and Press F1 key to see the help file of each node.

#### 09. Hello Shapes: Basic use of a shape Center XY Scale :Offset **Rotation** :Size helloVVVV v4p \* C:\indae\vvvv review Transform. 0.0000 Define translate(position), scale(size), rotate, and 0.0000 CenterY centerXY(offset). Transform Render state. Fill mode: point or wire frame or solid. Quad. It is like a rectangle. Renderer. AspectioRatio. Squeezes the incoming transformation to the given aspect ratio. \*The output of this node needs to be connected the last input pin of the renderer (it is invisible but you can connect it).

# 09. Hello Shapes: AspectRatio helloVVVV.v4p \* C:\indae\vvvv review\ Without AspectioRatio. The shape will be stretched according to AspectRa of renderer. With AspectioRatio. The shape will be stretched but keeping its own AspectioRatio.

#### 10. Hello Colour

helloColor.v4p \* C:\indae\teaching\vvvv teaching basic\vvvv basic part 01\ HSV (joint). 1.0000 1.0000 creates color by providing 'Hue', 'Saturation', and Value(Brightness) value. Color IOBox. H:0.50 S:0.07 V:0.86 A:1.00 This IOBox here is only to preview the output color. You can directly connect the output of HSV(joint) to other input pins. 1.0000 0.8335 0.0000 Blue Red HSV (split). outputs each value of the input Hue, Saturation, value, and A HSV vs. RGB **Hue value determines** 

which colour it will be.

RGB (joint). creates a color by providing 'Red, 'Green', and Blue value.

RGB (split).
retrieves the value of 'Red,
'Green', and Blue from the
input color.

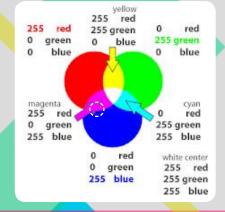

A color comes from the harmony of Red, Green, and Blue. Three values are needed to make the color.

## 10. Hello *Image*

 fileTexture.
 Imports an Image as texture.
 Click the first pin of this node with RMB to open up a file browser. info(texture).
This node gives you detail
information of the image such as
width and height.

Transform(2d).

It is about where the quad position and how big the quad is.

\*AspecRatio(transform). •---\*This node is important to keep the ratio of your image.

1 \*Default aspect ratio of a quad.
Ratio = 1/1

Width

Height

\*Selected image.
Aspect ratio = height/width
This value needs to be applied
rescale the quad. AspectRatio
node does this job for you.

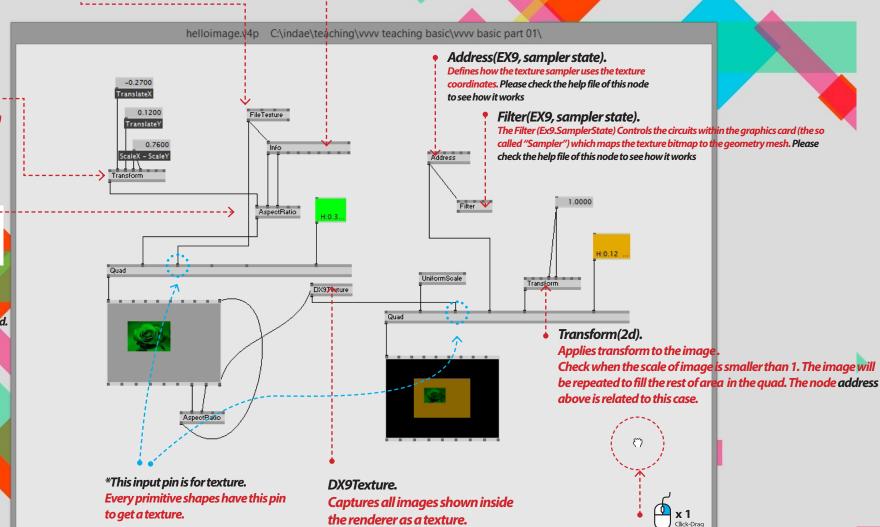

Pan around the patch window.

#### 10. Hello Text Multi line contents Contents. in TextIOBox Text IOBox Choose a font helloText.v4p C:\indae\teaching\vvvv teaching basic\vvvv basic part 01\ Lorem ipsum dolor sit amet, consectetuer adipiscing elit. Aenean commodo ligula eget dolor. Single word or a sentence Arial Text (EX9). Text Rendering Mode Arial Draws text in the renderer. Center Horizontal Align -> Text -0.0300 Vertical Align 0.0200 Change text rendering Mode ₩ MultiLineWordWrap when the content has multi lines. Text Rendering Mode 1.5400 Change normalise to width ---> Translate XYZ Text with multi line contents Normalize UniformScale It will determine the word limit for each The position of your text area AspectRatio The scale of your text area AspectRatio

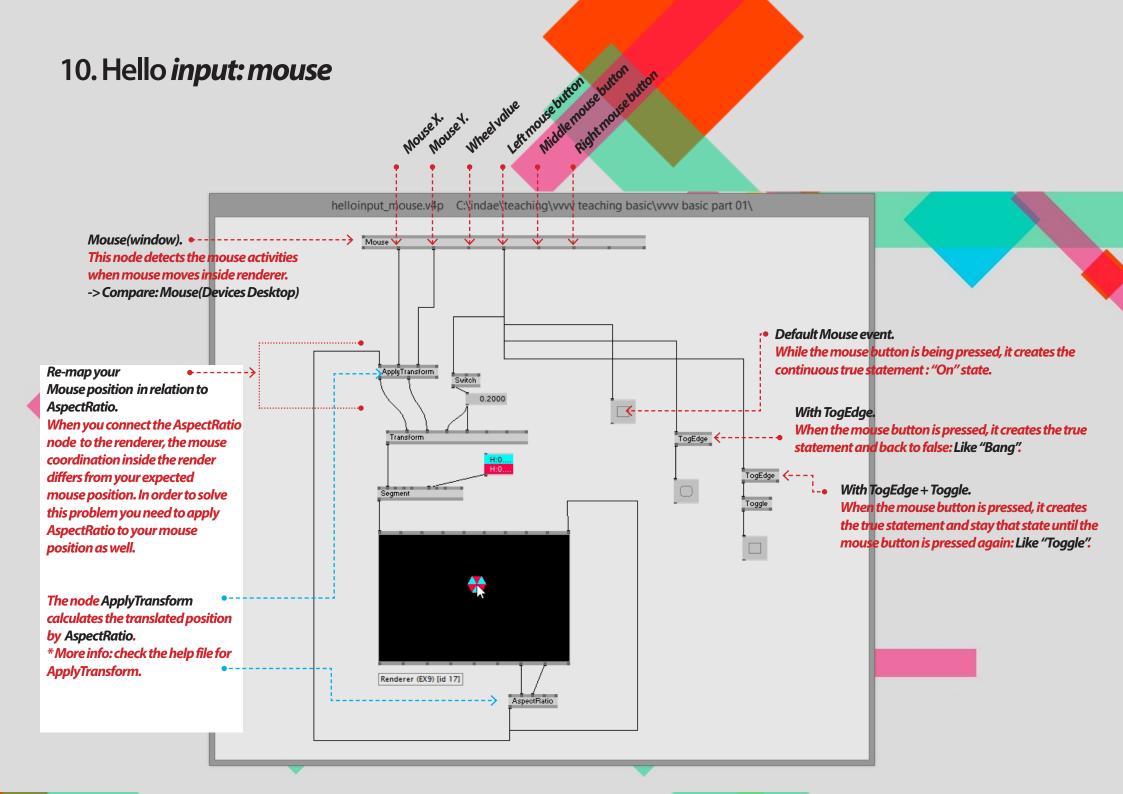

#### 10. Hello input: Keyboard Click & Type Use the inspector to specify the keys to be checked. helloinput.v4p \* C:\indae\teaching\vvvv teaching basic\vvvv ba... KeyMatch (String) Detects pressed keys when connected with a Keyboard Node. Use the inspector to specify the keys to check. Attach to Selection Descriptive Name a, b Reset Toggle Keyboard(Global). Keyboard This node detects your keyboard activities whenever you press any keyboard key. -> Compare: Keyboard(window) UpOnly DownOnly DownUp RepeatedEvent KeyMatch. KeyMatch Detects pressed keys when connected with a Keyboard Node. Each mode of key interaction behaves differently.. For example, "DownOnly" case, The true statement only occurs when key is down and matches with a given key character. Check the KeyMatch help file to explore how it works.

# 11. Hello Layers and animation fileters.

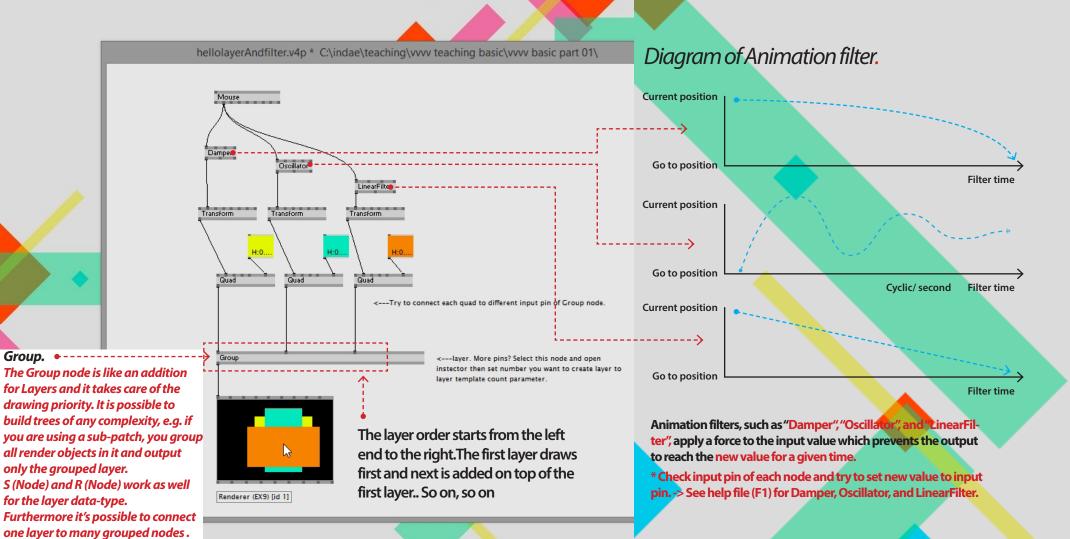

Add more layers

Open the inspector window and change the value of layer template count.

## 12. Hello Spread-Basic.

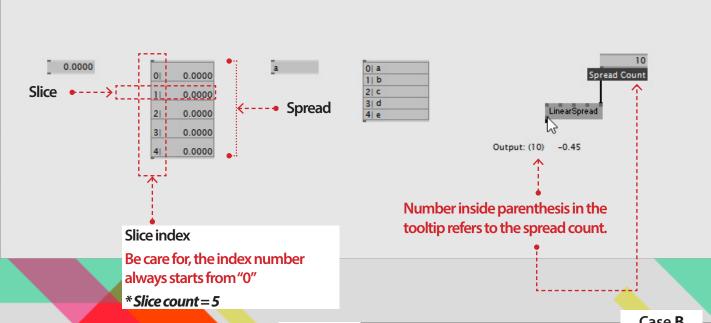

# Why Spread?

Case A and B produce the same graphics. However the ways to produce the result are different. Do you think which one is more effective?

Case B uses a spread. It is much easy to handle and mange input data.

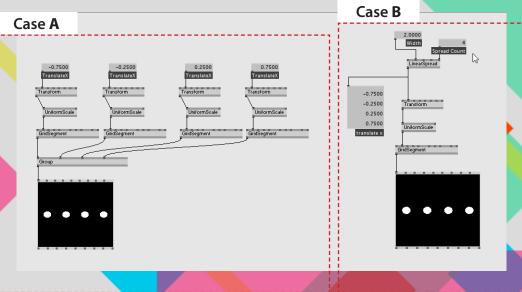

# 12. Hello Spread-Basic.

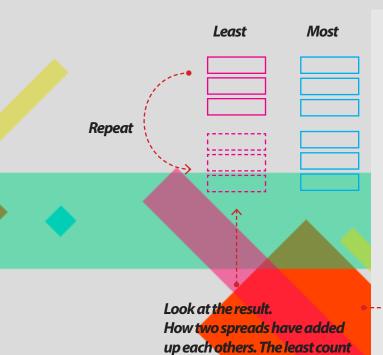

spread is repeated again to

match the most count one.

2.0000
3.0000
4.0000
5.0000
2.0000
4.0000
3.0000
5.0000
7.0000

Count

spread Count

0.0000

1.0000

0.0000

1.0000

Count(value).

The node counts the number of slice count when input spreads.

The spread count of the end result is always same as the spread count of the most one.

# 12. Hello Spread-Basic nodes for create spread.

\* Please Check help files of Linearspread, circularspread, randomspread, typospread, and i spread.

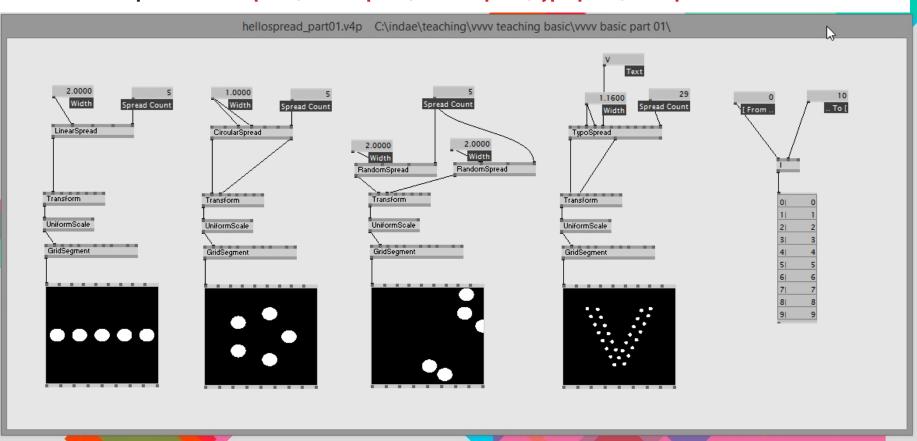

# 12. Hello Spread-Basic nodes for create spread.

the input spread

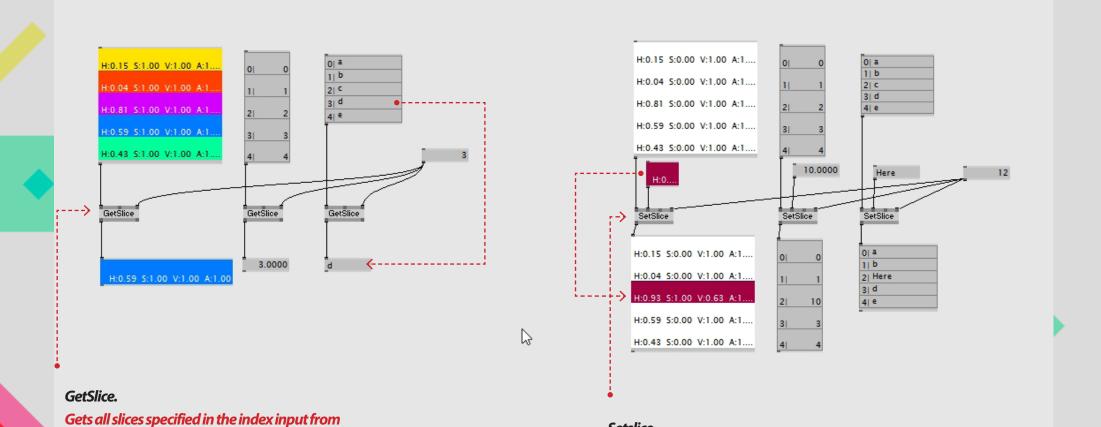

Setslice

the input spread

Gets all slices specified in the index input from

## 13. Hello *Map*.

Maps the value in the given range to a proportional value in the given output range.

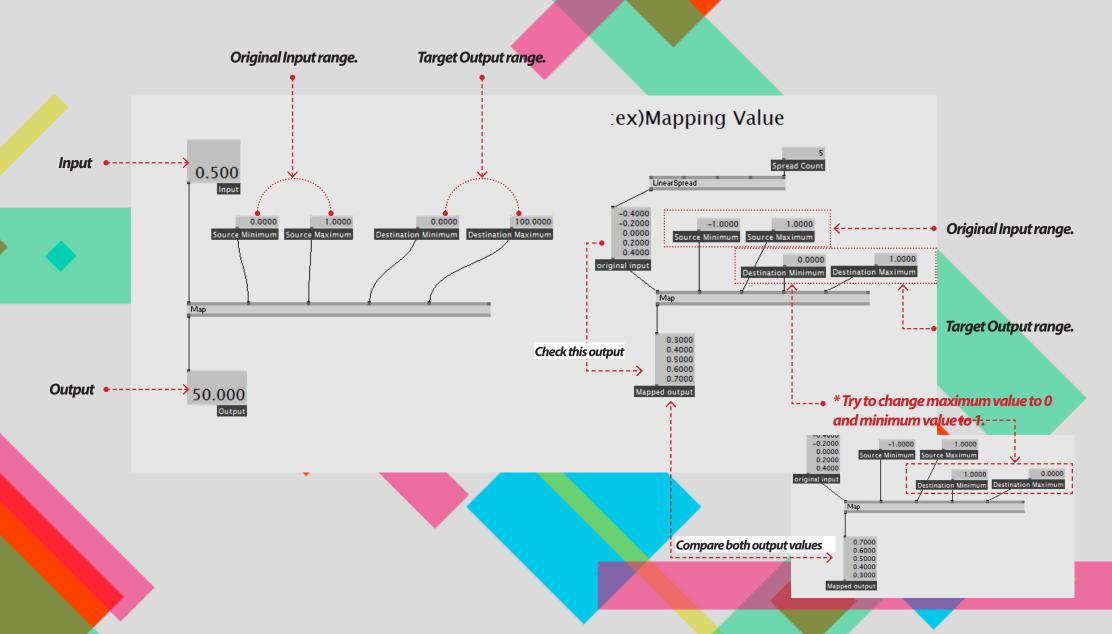

## 14. Hello LFO.

Creates a changing value, going linearly from 0 to 1 and jumping back to 0. To change the shape, you can use a Waveshaper (Value).

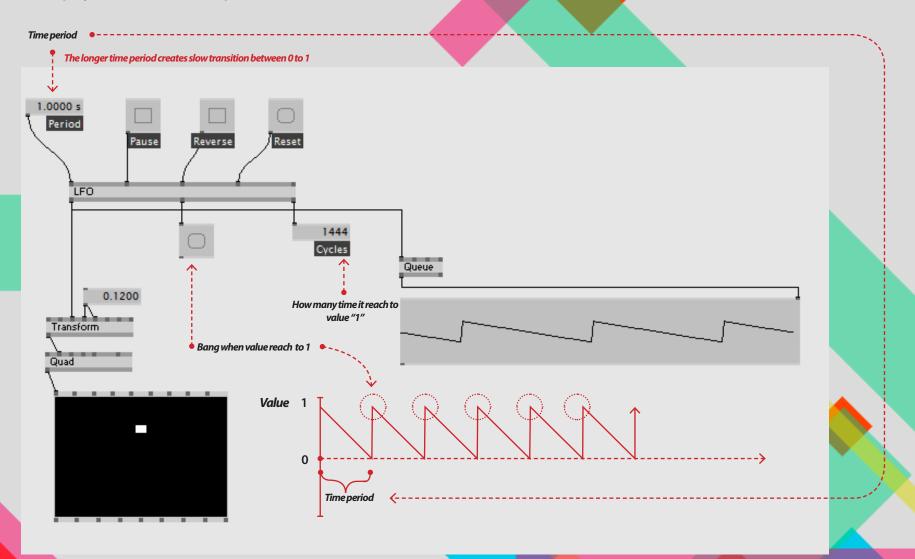

# 15. Hello Waveshaper.

Applies one of some classic wave shaping functions to the value (range 0..1)

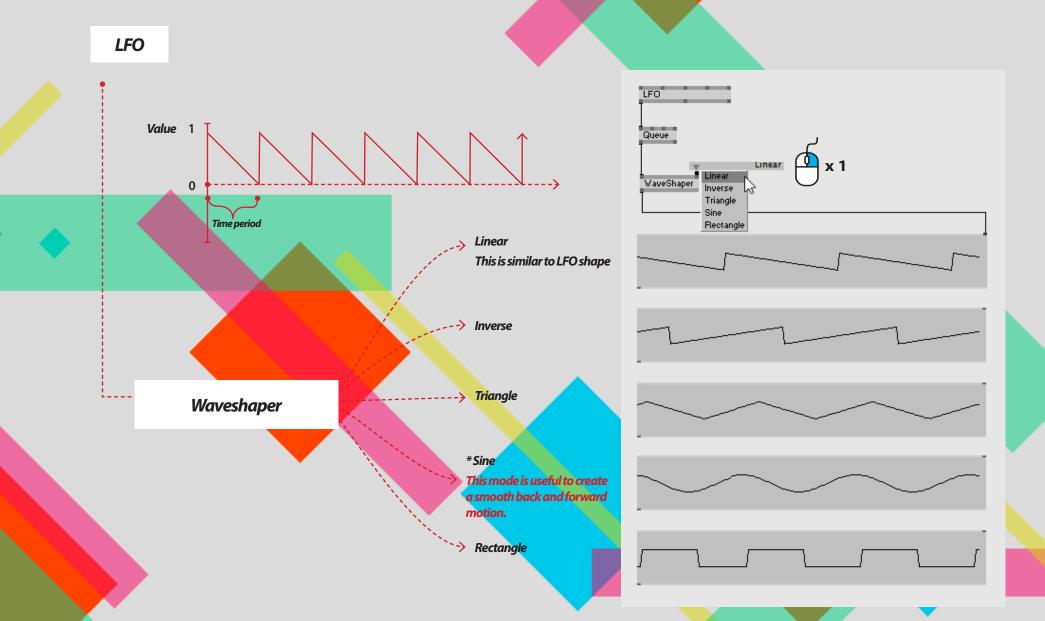

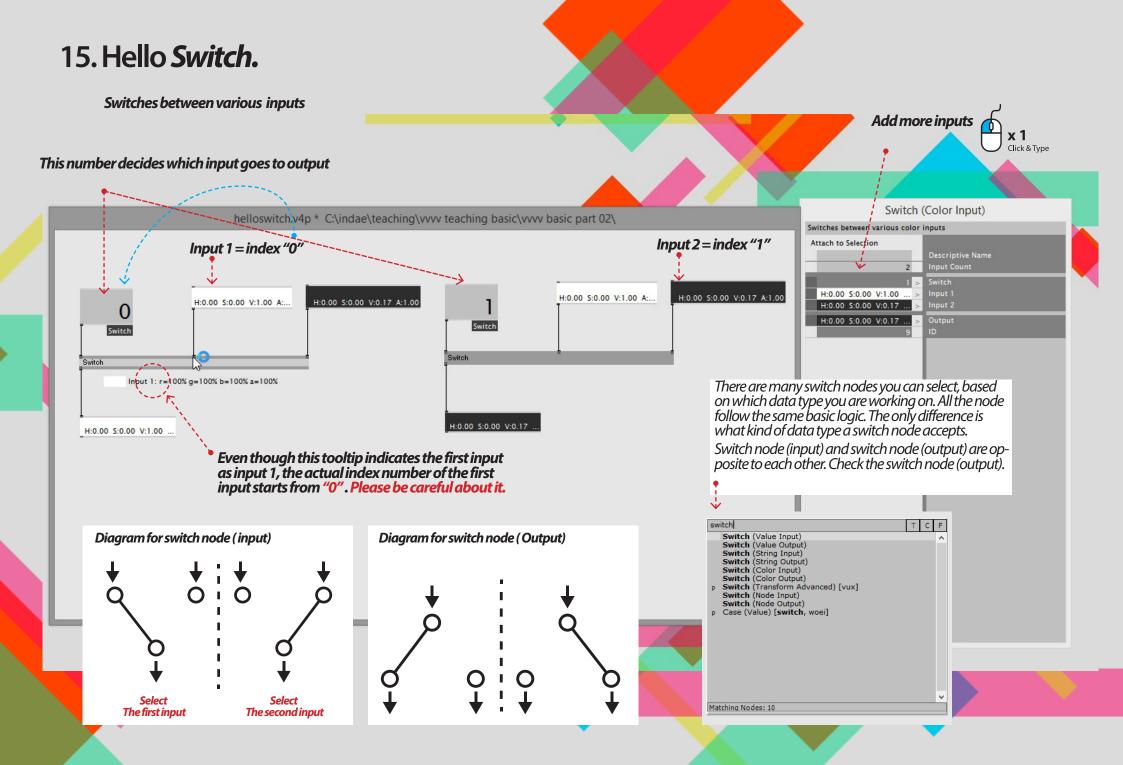

#### 16. Hello Select.

Select selects, how often a slice from a given spread is inserted into a new spread.

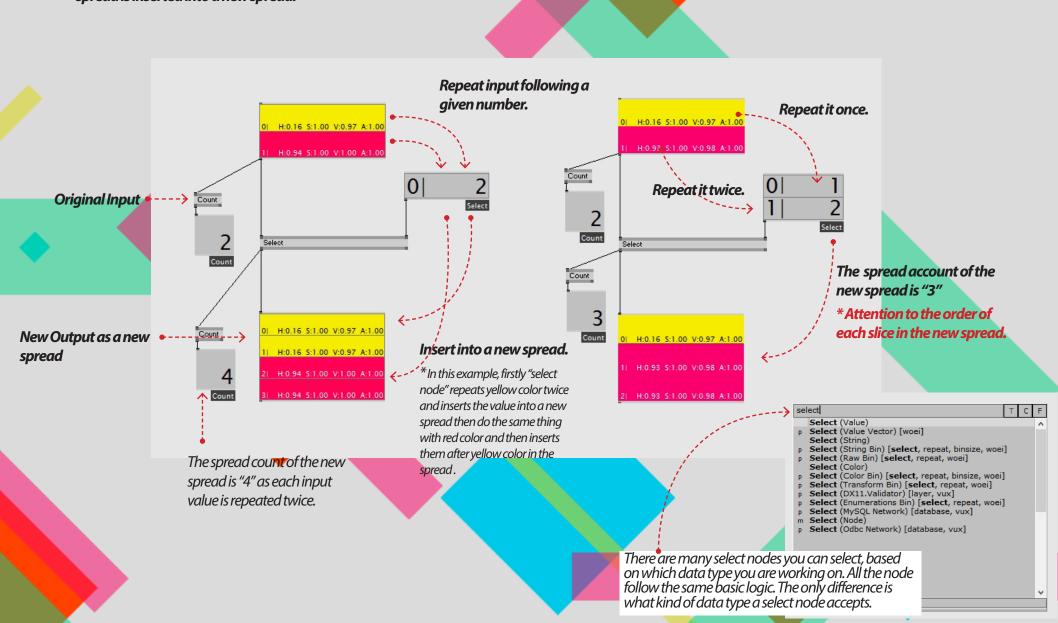

17. Hello Vector 2D (Joint/split). Joins a 2d vector (a pair of two inputs) from single values

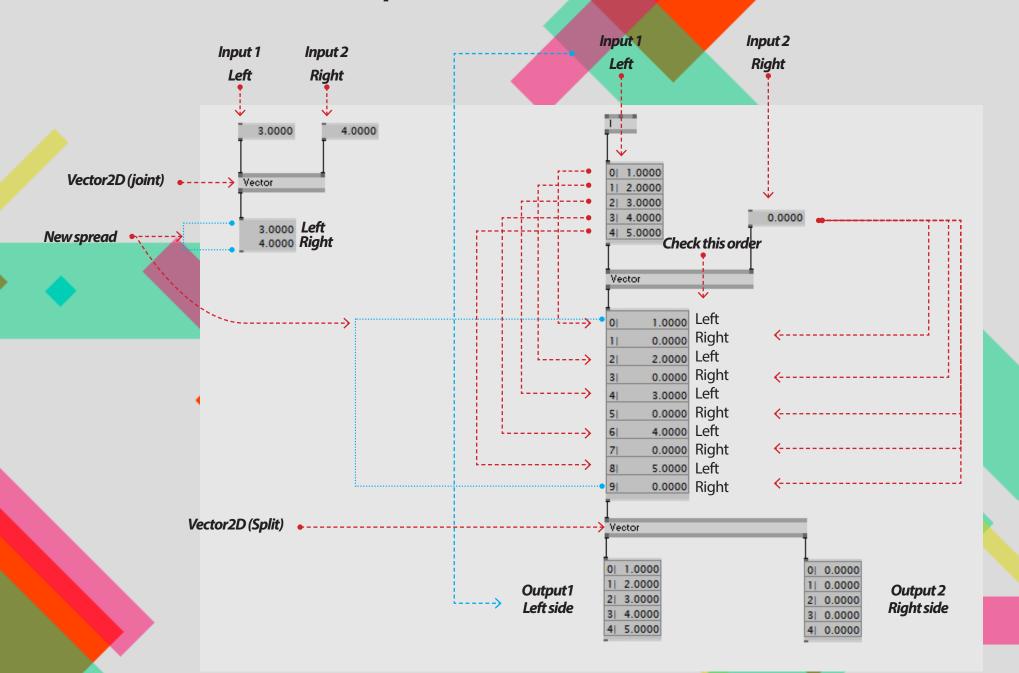

## 17. Hello Vector2D (Joint/split) - In use.

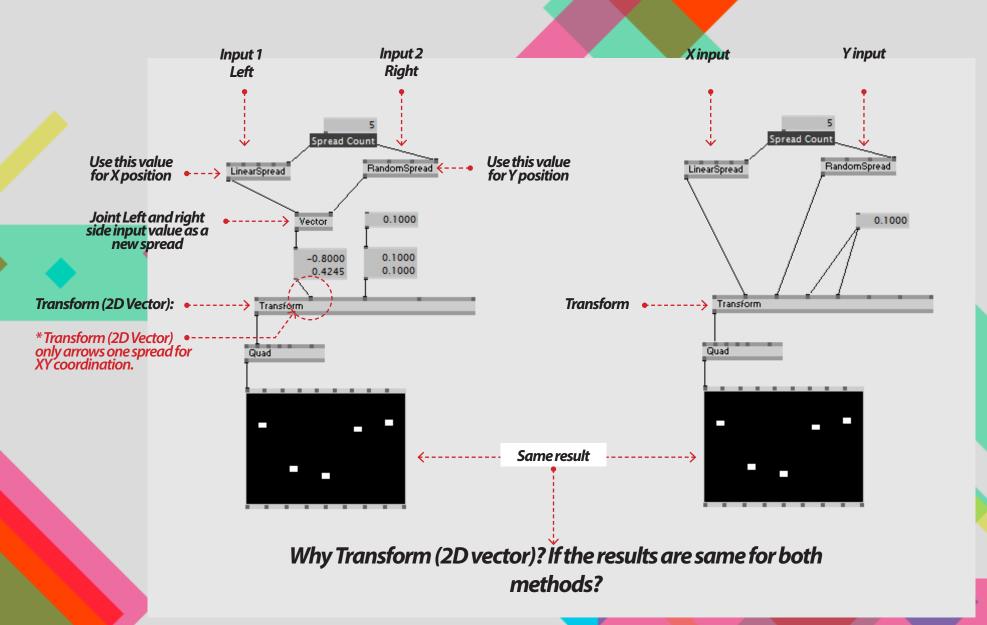

## 17. Hello Vector2D (Joint/split) - In use.

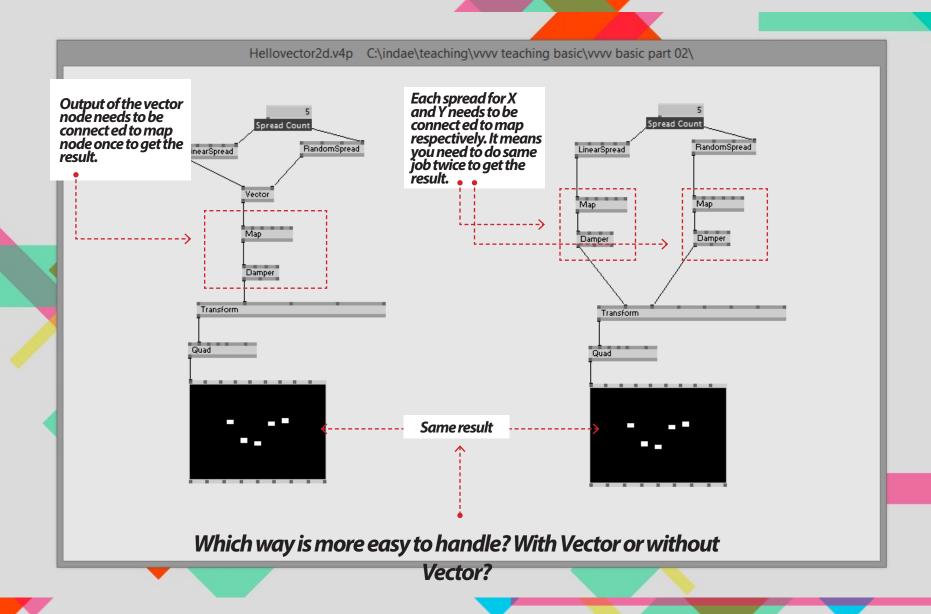